# Atmel AVR2160: REB233SMAD Evaluation Kit -Quick Start Guide

# Features

This application note briefly describes how to set up and run the pre-flashed applications supplied with the Atmel<sup>®</sup> REB233SMAD Evaluation Kit.

The Atmel Controller Base Board (CBB) is intended to serve as microcontroller platform for the Atmel Radio Extender Board (REB) family. The REB connected to a CBB forms a full functional, battery powered and portable wireless node. The REB233SMAD Evaluation Kit is targeted for evaluating the new features (for example improved low power capabilities) of the Atmel AT86RF233 radio transceiver.

# 1 Kit contents

- 2 × Atmel CBB
- 4 × SMA antenna M35-S
- 1 × Quick start guide
- 2 × Atmel REB233SMAD
- 2 × USB adapter
- 4 × AAA battery

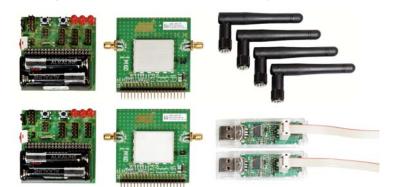

From left to right: 2 × CBB, 2 × REB233SMAD, 4 × SMA antenna, and 2 × USB adapter.

# 2 Board assembling

- 1. Check/set power switch off at the two CBBs.
- 2. Insert two batteries in each CBB.
- 3. Mount the antennas to both REBs.
- 4. Connect each REB to a CCB to create two REB-CBB assemblies.

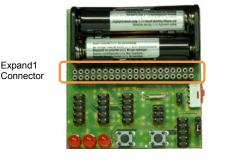

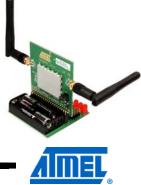

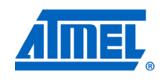

# 8-bit Atmel Microcontrollers

# **Application Note**

Rev. 42000B-AVR-04/12

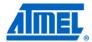

## 3 Simple range measurement

The pre-flashed RF performance test suite in the Atmel REB233SMAD Evaluation Kit assemblies features a simple range measurement application. Each assembly operates in a standalone manner, and is able to transmit or receive data frames. A successful transmit or receive operation is indicated by a blinking LED.

### 3.1 Power up the assemblies

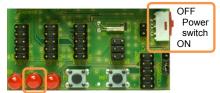

Apply power to both REB-CBB assemblies by switching on the power switch located on the top side of the CBB. The assemblies run a power-on check and indicate the successful completion by switching on the second of the three LEDs.

### 3.2 Run simple range measurement application

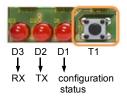

Choose one of the REB-CBB assemblies, and press button T1 to start the simple range measurement application.

First, the REB-CBB initiates a connection and configuration procedure by sending broadcast frames and waiting for a response from the second REB-CBB. After a successful configuration, the REB-CBBs turn on LED-D1 to indicate that

status. The initiator starts to transmit data frames. Each data frame transmission is indicated by blinking the TX status LED-D2. A successful data frame reception on the second node is indicated by blinking the RX status LED-D3. The RX status LED stops blinking if no data frames are received, such as when, for example, the node has left the communication range. Data frame transmission can be stopped by pressing T1 once more on the node transmitting frames.

The REB-CBBs are able to transmit and receive simultaneously. Pressing button T1 on both nodes initiates each node to transmit frames. Operating modes are indicated as: LED-D1 a successful start-up, LED-D2 in transmit and LED-D3 in receive mode.

NOTE The node configuration gets lost when resetting or switching off the REB-CBB power supply; to restart, a reset or power cycle is required for both REB-CBB assemblies before pressing T1 on one (or both) REB-CBB(s).

## 4 Packet error rate measurement

The RF performance test suite features a packet error rate measurement (as defined by IEEE<sup>®</sup> 802.15.4), and allows to explore various radio transceiver features, radio transceiver registers, and performance by tuning with customized configurations. For this application, at least one REB-CBB assembly needs to be connected to a PC.

## 4.1 Board assembling

- 1. Assemble the boards as described in Chapter 2.
- 2. Make sure that the power switch on both assemblies is in the off position.
- 3. Plug an USB adapter into a free USB port on your PC. Interconnect this adapter and one of both REB-CBB assemblies via the 6-pin ribbon cable so that it fits the notch on the adapter and the colored stripe of the ribbon cable connects to pin 1 of the CBB header, USARTD0.

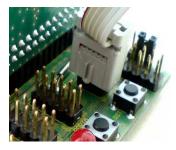

# <sup>2</sup> Atmel AVR2160

42000B-AVR-04/12

# Atmel AVR2160

### 4.2 Driver installation

Download the drivers required for the USB adapter from its website http://www.dresden-elektronik.de/shop/prod152.html?language=en, 'Downloads' tab and extract the archive to a folder of your selection. If the 'New Hardware Found' wizard prompts for drivers ignore Windows<sup>®</sup> update search ('No, not this time'). In the next dialog, select 'Install from a list or a specific location' and point at the extraction directory. Confirm installation, ignore warnings that the driver is not digitally signed or did not pass the Windows driver certification.

If no wizard pops up, install drivers manually via the device manager.

NOTE

The driver installation needs to be performed twice.

#### 4.3 Set up the terminal program on the PC

A terminal program running on the PC is used to control the application running on the two REB-CBB assemblies. Set up the terminal program as follows:

| COM PORT:     | Select COM port assigned during USB adapter driver installation |  |
|---------------|-----------------------------------------------------------------|--|
| BAUD RATE:    | 9600                                                            |  |
| PARITY:       | None                                                            |  |
| DATA BITS:    | 8                                                               |  |
| STOP BITS:    | 1                                                               |  |
| FLOW CONTROL: | Off                                                             |  |

### 4.4 Power up the assemblies

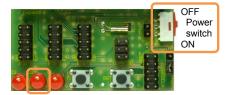

Apply power to both (optional one) REB-CBB assemblies by switching on the power switch located on the top side of the CBB. The assemblies run a power-on check, and indicate the successful completion by switching on LED-D2.

#### 4.5 Run the packet error rate measurement

Type any character in the terminal window to initiate the configuration procedure for both REB-CBB assembly

nodes. Optionally, if no peer node is active, the search for a peer device can be aborted by pressing ENTER. The node gets configured for stand-alone operation. The packet error rate measurement can be operated through the menu options displayed on the UART terminal program.

A detailed description of the menu options can be found in the Atmel REB233SMAD Evaluation Kit User's Guide.

## **5** Applications and documentation

Additional hardware and software documentation related to the REB233SMAD Evaluation Kit can be found on the kit website: http://www.atmel.com/tools/REB233SMAD-EK.aspx

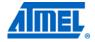

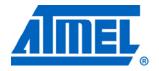

#### Atmel Corporation 2325 Orchard Parkway San Jose, CA 95131 USA

**Tel:** (+1)(408) 441-0311 **Fax:** (+1)(408) 487-2600 www.atmel.com

© 2012 Atmel Corporation. All rights reserved.

Atmel Asia Limited Unit 01-5 & 16, 19F BEA Tower, Milennium City 5 418 Kwun Tong Road Kwun Tong, Kowloon HONG KONG Tel: (+852) 2245-6100 Fax: (+852) 2722-1369

#### Atmel Munich GmbH Business Campus Parkring 4 D-85748 Garching b. Munich GERMANY Tel: (+49) 89-31970-0 Fax: (+49) 89-3194621

#### Atmel Japan

16F, Shin Osaki Kangyo Bldg. 1-6-4 Osaki Shinagawa-ku Tokyo 104-0032 JAPAN **Tel:** (+81) 3-6417-0300 **Fax:** (+81) 3-6417-0370

Atmel<sup>®</sup>, Atmel logo and combinations thereof, AVR<sup>®</sup>, and others are registered trademarks or trademarks of Atmel Corporation or its subsidiaries. Windows<sup>®</sup> is a registered trademark of Microsoft Corporation in U.S. and or other countries. Other terms and product names may be trademarks of others.

Disclaimer: The information in this document is provided in connection with Atmel products. No license, express or implied, by estoppel or otherwise, to any intellectual property right is granted by this document or in connection with the sale of Atmel products. EXCEPT AS SET FORTH IN THE ATMEL TERMS AND CONDITIONS OF SALES LOCATED ON THE ATMEL WEBSITE, ATMEL ASSUMES NO LIABILITY WHATSOEVER AND DISCLAIMS ANY EXPRESS, IMPLIED OR STATUTORY WARRANTY RELATING TO ITS PRODUCTS INCLUDING, BUT NOT LIMITED TO, THE IMPLIED WARRANTY OF MERCHANTABILITY, FITNESS FOR A PARTICULAR PURPOSE, OR NON-INFRINGEMENT. IN NO EVENT SHALL ATMEL BE LIABLE FOR ANY DIRECT, INDIRECT, CONSEQUENTIAL, PUNITIVE, SPECIAL OR INCIDENTAL DAMAGES (INCLUDING, WITHOUT LIMITATION, DAMAGES FOR LOSS AND PROFITS, BUSINESS INTERRUPTION, OR LOSS OF INFORMATION) ARISING OUT OF THE USE OR INABILITY TO USE THIS DOCUMENT, EVEN IF ATMEL HAS BEEN ADVISED OF THE POSSIBILITY OF SUCH DAMAGES. Atmel makes no representations or warranties with respect to the accuracy or completeness of the contents of this document and reserves the right to make changes to specifications and product descriptions at any time without notice. Atmel does not make any commitment to update the information contained herein. Unless specifically provided otherwise, Atmel products are not suitable for, and shall not be used in, automotive applications. Atmel products are not intended, authorized, or warranted for use as components in applications intended to support or sustain life.